# Telephony Personal Address Book

## User Guide

- **1.** Access your Personal Address Book [PAB] by pressing the COG button on the left hand side. Scroll down until Personal Address Book is highlighted and press the centre button on the scroll.
- **2.** You will see:-
	- Last Name: First Name: Nickname:
- **3.** On first access, there will be no entries, to program, at this stage, press Submit, you will see the message:-

There are no entries in your address book…

Select New and complete the following entries using the keypad

This is similar to text messaging, use the << if you make a mistake

> Last Name First Name Nickname

[this will need at least a single character]

Note:- It is the nickname that will be displayed.

- **4.** Select Phones and complete the entries using the keypad
	- **i.** Note:- Don't forget 9 for a line if the number is external

Submit

Exit.

**5.** Repeat for additional entries (you will need to select the more key to see New).

### **Using the entries**

- **1.** Access your Personal Address Book [PAB] by either pressing the button that the service is allocated to, or selecting the "services" button where Personal Address Book will be listed, press the corresponding number to open PAB.
- **2.** Here you have a choice:
	- **a.** Either fill in all or part of any or all of the entries and select Submit
	- **b.** Or Select Submit, this will display all entries.
- **3.** Select the entry that you require by highlighting with the arrow up/down key and pressing Select, or using the corresponding keypad number. This will then display all the numbers you have stored for this entry.
- **4.** To dial the chosen number, highlight and Dial, or press the corresponding keypad number.

## Quick Guide

- **1.** Access **Personal Address Book**
- **2.** Enter search criteria and press **Submit**
- **3.** You can choose **Previous** or **Next** to move through listings
- **4.** Highlight the PAB listing that you want and press **Select**. **Dial from a PAB entry**
- **1.** Search for a listing
	- **2a.** Press the corresponding index number **or**
	- **2b.** Highlight the listing and press **Select**
- **3a.** Press the corresponding index number of the listing you wish to dial.
- **3.** Highlight the number you wish to dial
- **3.** Press **Dial**.

#### **Delete a PAB entry**

- **1.** Search for a listing
- **2.** Highlight the listing and press **Select**
- **3.** Press **Delete**
- **4.** Choose **OK** to confirm the deletion.

#### **Edit a PAB entry**

- **1.** Search for a listing
- **2.** Highlight the listing and press **Edit** to modify a name or email address
- **3.** If necessary, choose **Phones** to modify a phone number
- **4.** Press **Update**.

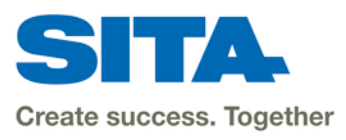

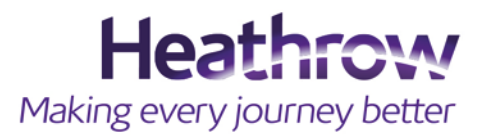